## Town of The Blue Mountains - Voting Step by Step

**1.** Type the web address www.intvoting.com/BlueMountains2018 into the address bar at the top of your computer screen. Once on the TBM Election Home Page just follow the prompts. You'll be prompted to type in the Voter ID number and PIN (which you should have received in the mail) as well as your Year of Birth. Your input will be validated. Submit **Click** 

**2.** The next screen asks you to certify that you are legally entitled to cast your ballot.

Accept **3.** You will get the first "Contest" screen where you'll cast your vote for **Mayor**. Three choices will be listed, and you just click on your choice. If you make a mistake, just click on that name again and the vote will be cleared, and you can make your correct choice. At the bottom of the screen will be boxes that you click on to move to the next contest. You can leave blanks if you do not want to make a choice in any contest. **Click** 

```
4. Make your choice for Deputy Mayor and then Councillors. Click Next Contest
```
# **BORDIGNON, Peter for Councillor**

#### **Note: You do not have to make all choices for your Vote to count! For example, you can pick** *up to* **5 Councillors, it's up to you to pick from 1 to 5**

L.

**5.** After you've completed voting, you can review your choices and make any changes you wish.

> Click **Review Completed Ballot**

**Cast Ballot** When you've completed you ballot, click on the Cast Ballot Box and your <sub>Click</sub> vote will be registered.

## **You will see a confirmation**

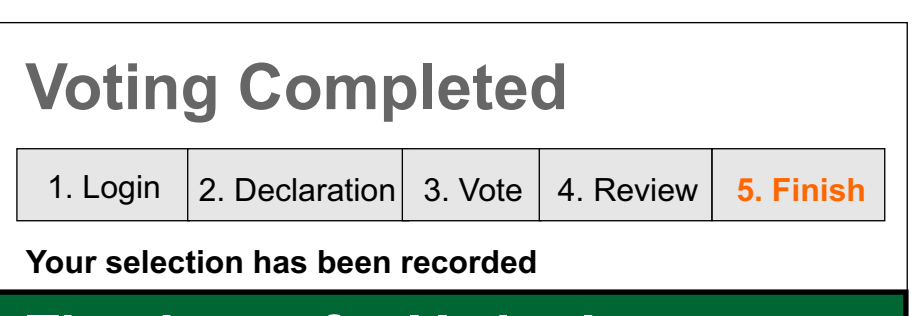

### **Thank you for Voting! Your vote was successfully cast.**

**© Authorized by the Peter Bordignon Campaign**